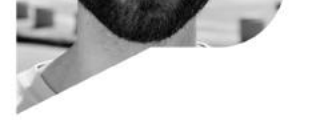

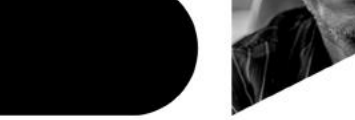

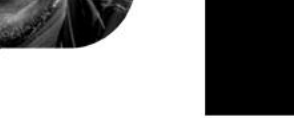

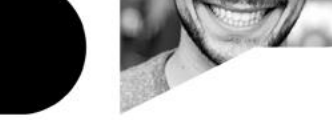

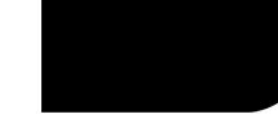

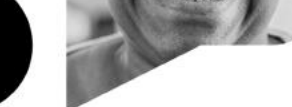

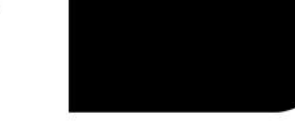

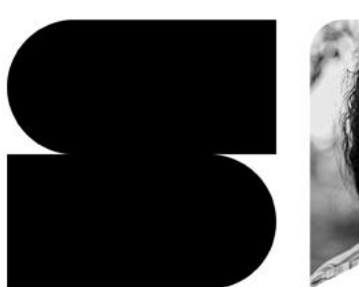

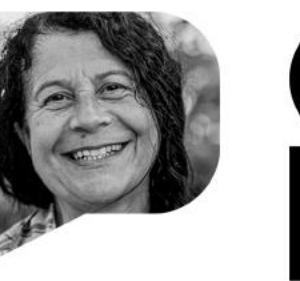

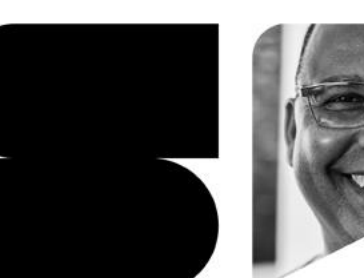

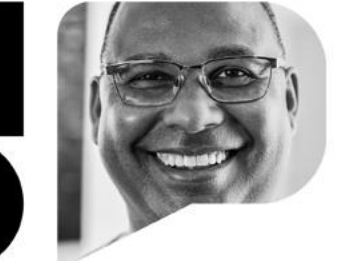

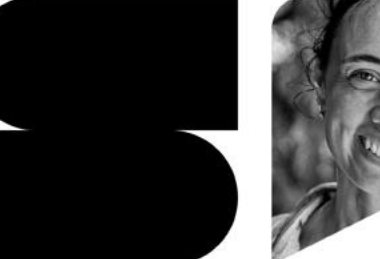

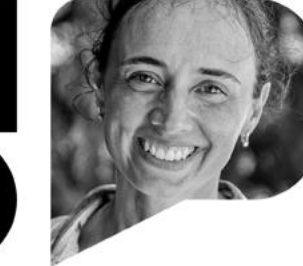

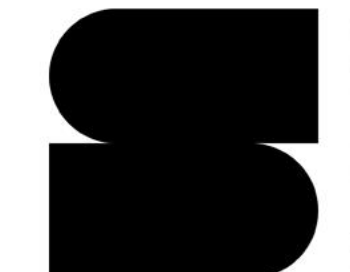

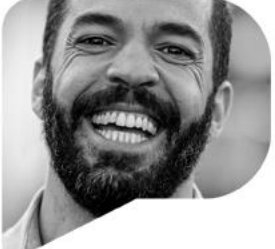

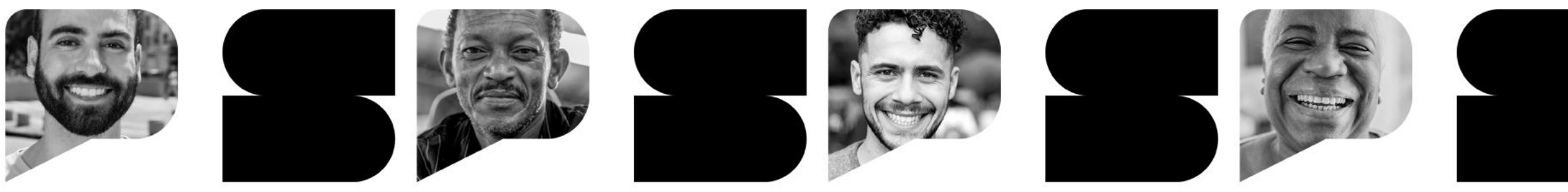

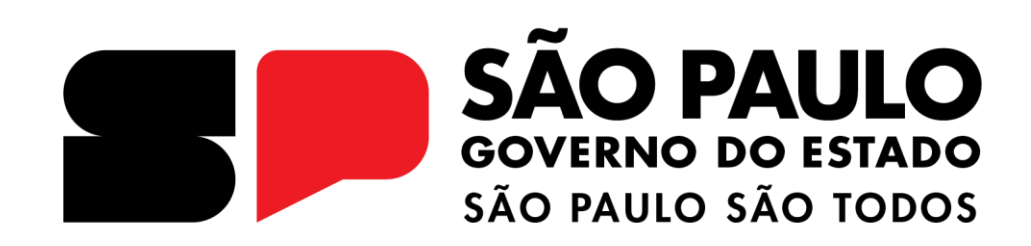

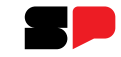

## **LANÇAMENTO DE FREQUÊNCIA**

**DIÁRIO DE CLASSE**

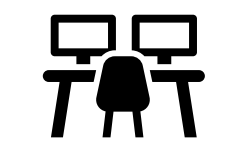

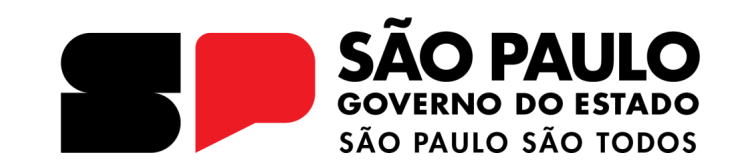

**Introdução**

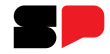

Neste tutorial você irá aprender a como cadastrar a frequência escolar dos alunos.

Esta funcionalidade faz parte do Diário de Classe, confira o passo a passo nas próximas páginas.

### **Perfis**

Atualmente, esses são os perfis que possuem acesso ao Diário de Classe.

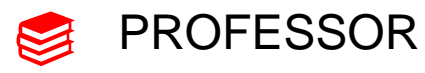

- DIRETOR DE ESCOLA  $\boxtimes$
- VICE DIRETOR  $\blacktriangleright$
- PROFESSOR COORDENADOR  $\otimes$

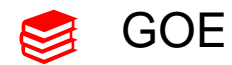

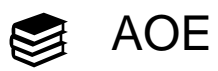

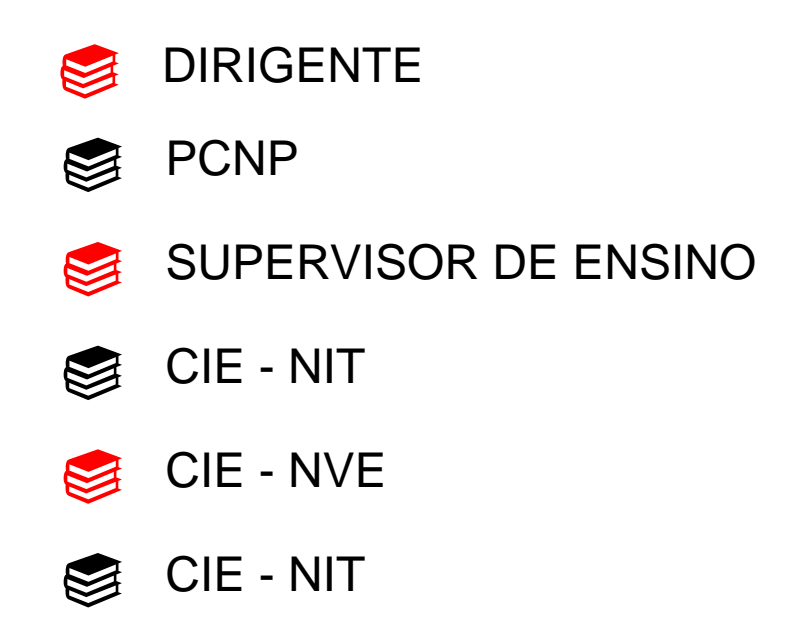

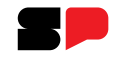

# Diário de Classe Frequência Consulta da Frequência Lançamento da Frequência

❑ Clique no menu Diário de Classe

❑ Clique no sub menu Frequência

❑ Clique em Lançamento da Frequência.

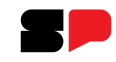

As turmas serão exibidas, selecione uma clicando na coluna **visualizar** da grid.

### **Lançamento de Frequências**

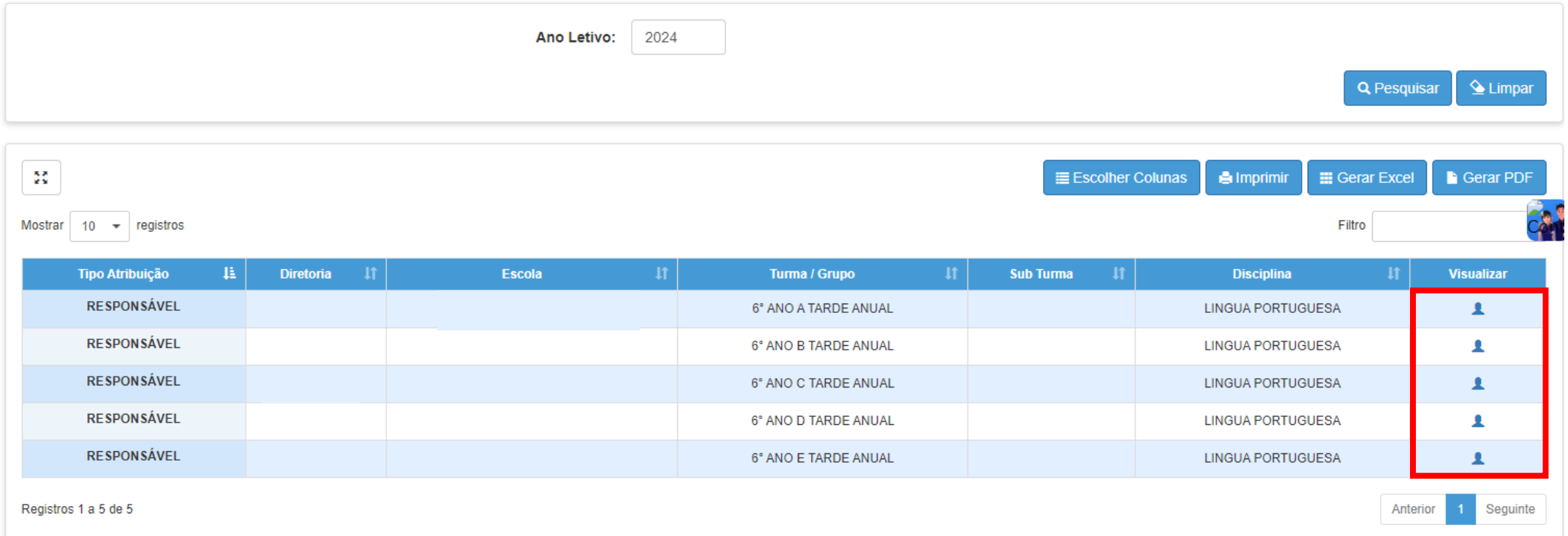

*Observação: Para Listar a turma é necessário que o professor tenha a turma associada e que esteja com vigência ativa.*

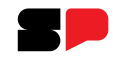

### **ATENÇÃO**

O professor terá **8 dias** corridos para realizar seus lançamentos. Por isso é importante que os lançamentos ocorram diariamente.

### Lançamento de Frequências

Aviso!

O prazo para lançamento de frequência para o seu perfil, será de até '8' dias corridos.

### **Lançamento de Frequências**

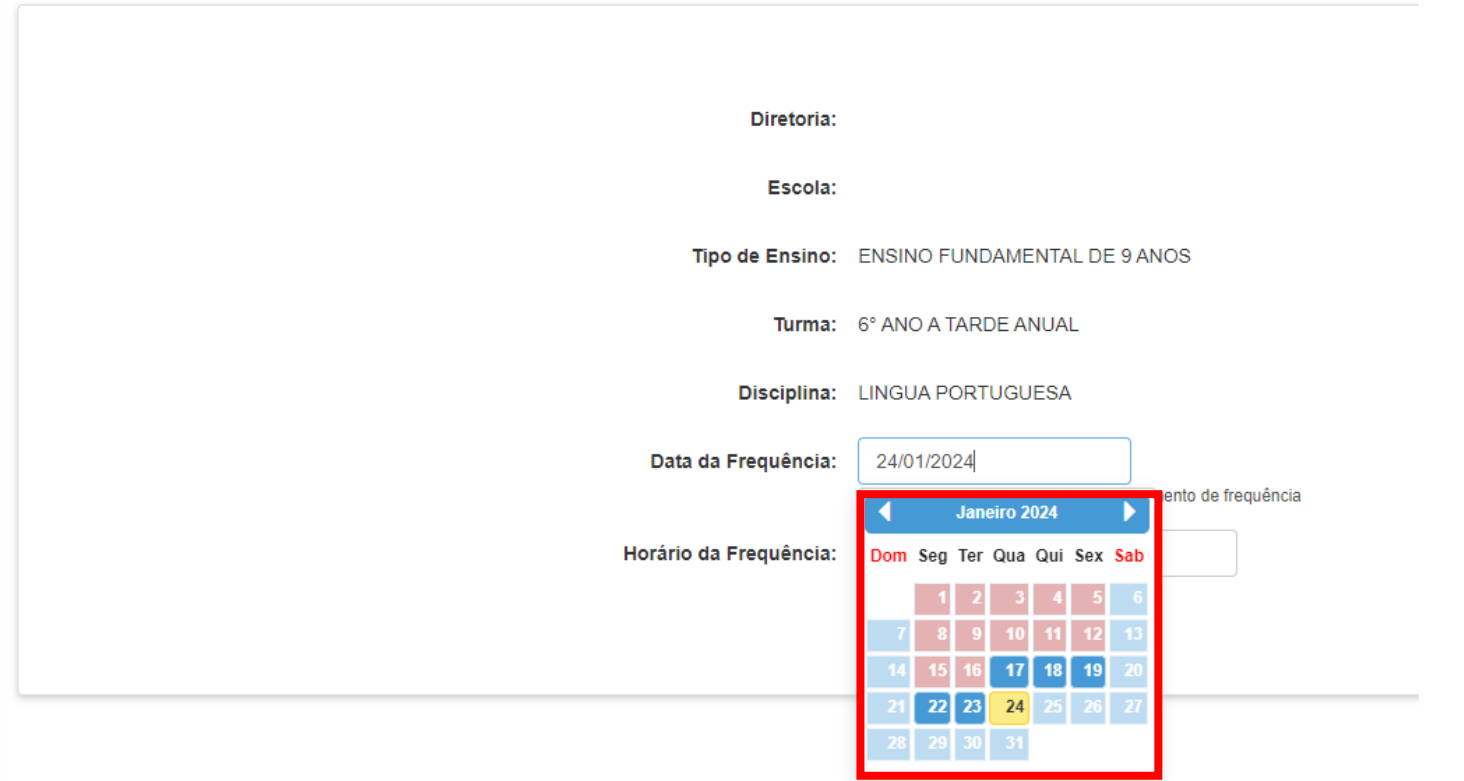

Selecione a data do lançamento que será realizado.

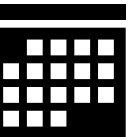

Datas em azul: Disponível para lançamento

Datas em amarelo: Dia atual

Datas em vermelho: Dias não letivos

Datas em verde: Dia com lançamento reallizado

*Observação: As datas ficam disponíveis de acordo com o calendário escolar.* 

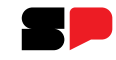

### Selecione o horário e clique no botão **LISTAR ALUNOS**

### **Lançamento de Frequências**

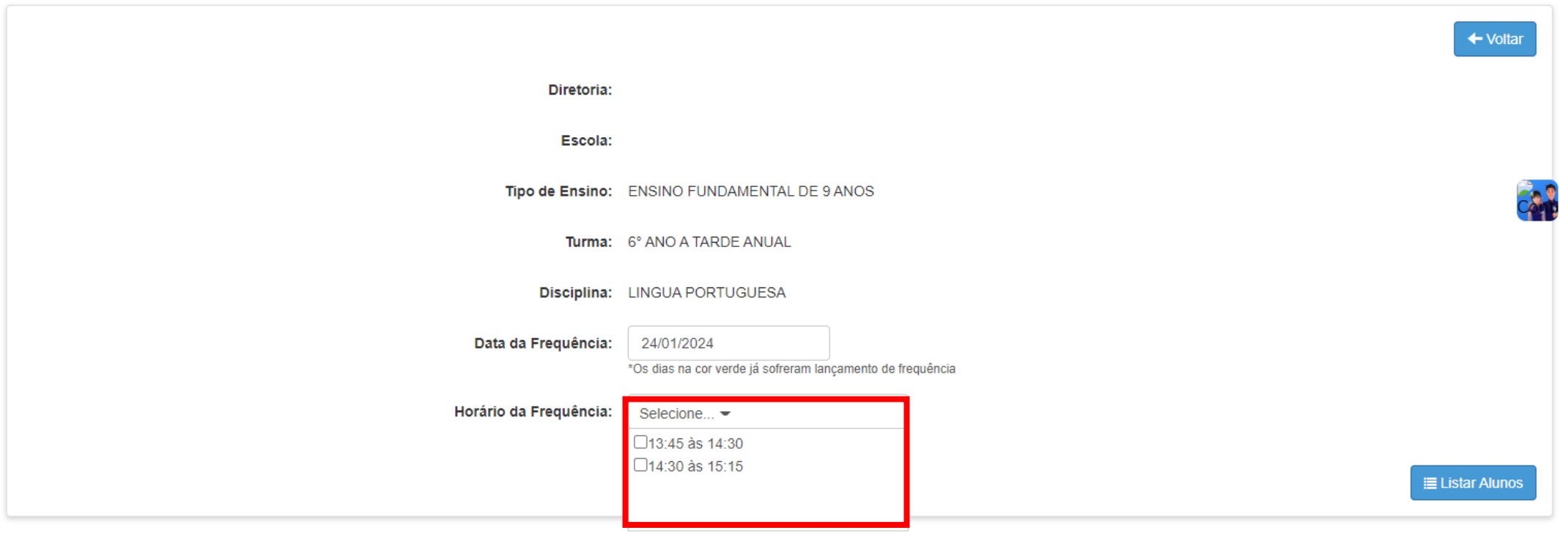

*Observação: Os horários disponíveis são consultados na Grade Horária da turma.* 

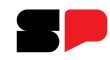

Os alunos já são listados com frequência através da letra **C**.

Para indicar a falta clique no ícone da letra C e ele se transformará em um ícone com a letra **F**, indicando a falta do aluno**.**

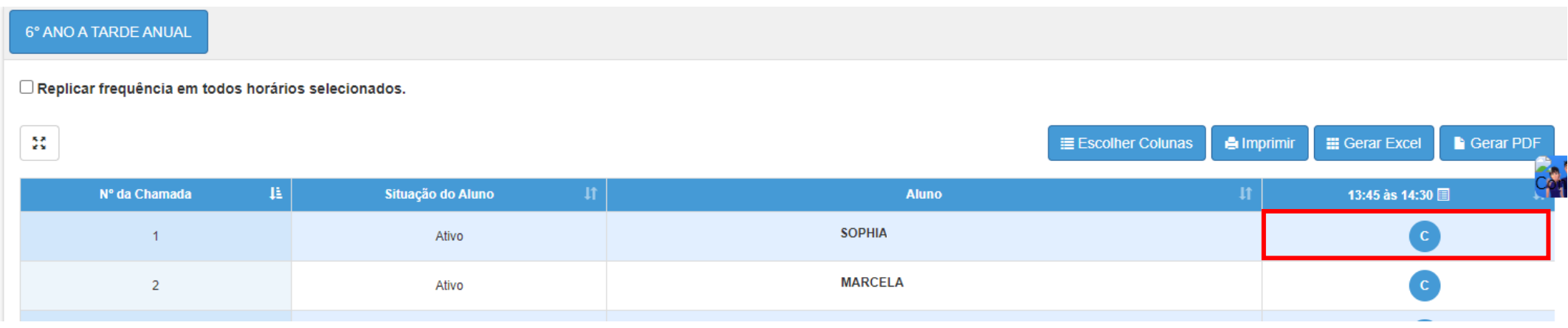

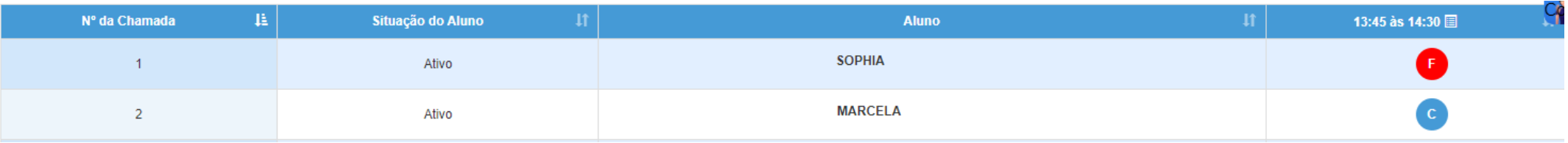

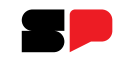

Após indicar os alunos ausentes, clique no botão cadastrar para salvar o lançamento da frequência

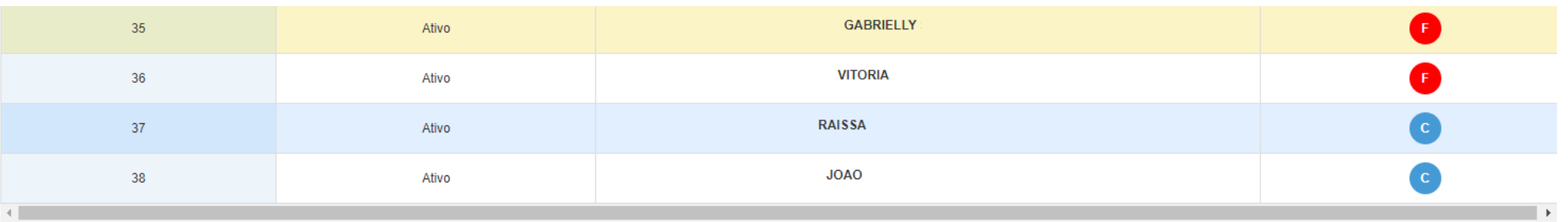

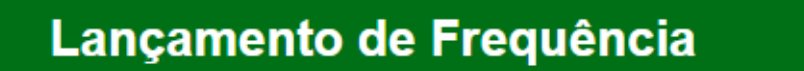

Presença atribuída com sucesso.

Fechar

Cadastrar

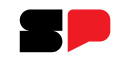

Após o cadastro correto da frequência, a data selecionada fica destacada em verde no calendário.

**Lançamento de Frequências** 

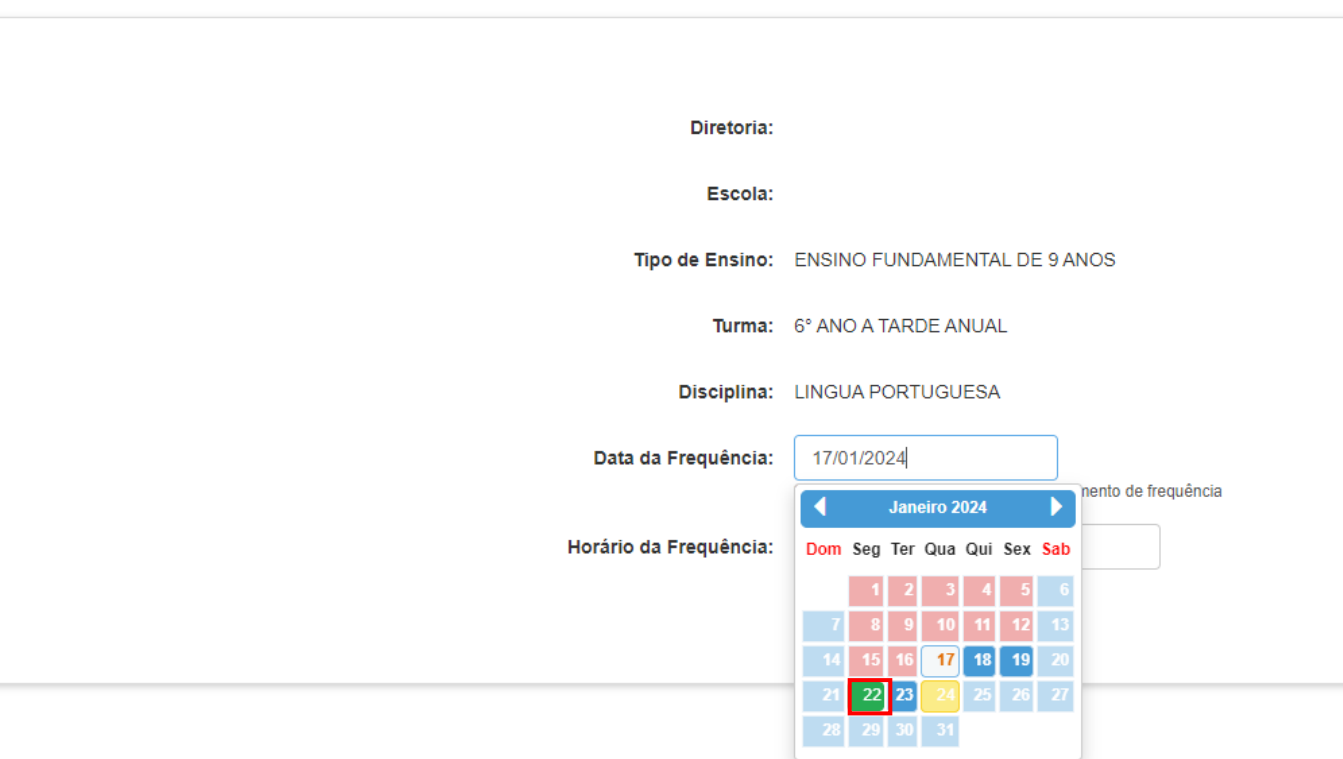

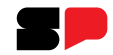

Chegamos ao fim do tutorial de lançamento de frequência.

Em casos de dúvidas ou problemas, sugerimos que registre uma ocorrência no nosso portal de Atendimento, através do link **https://atendimento.educação.sp.gov.br.**

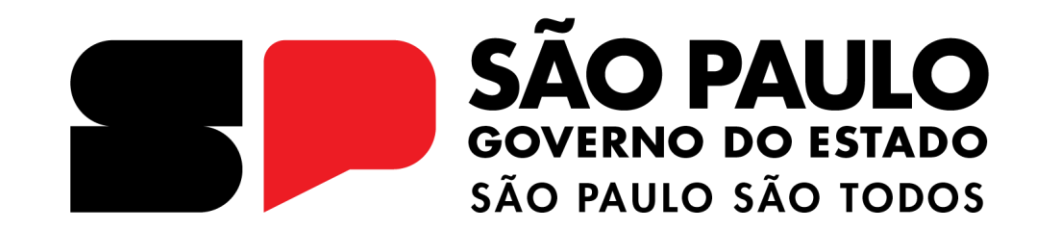

**OBRIGADO**